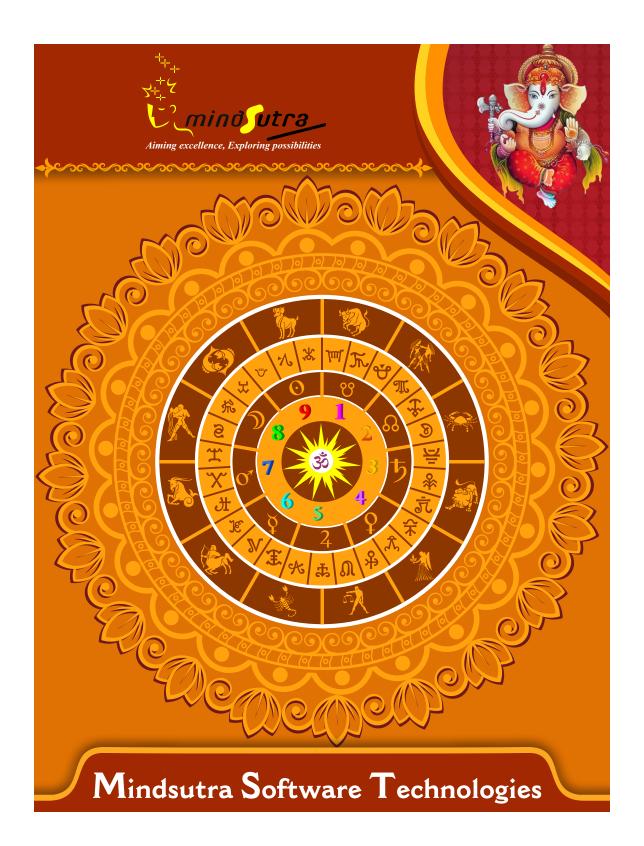

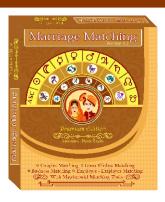

# Marriage Matching

Premium Edition 3.5

#### Hindi, English & Telugu

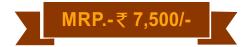

#### Chart and Tables

- Lagna Charts And Planetary Positions (2 Types)
- Benefice and Malefic thins for prospective couple based on Lagna
- **♦** Astrological Particulars
- ♦ Various Nakshtra classifications (Like Navatara, Various Avasthas, Sannadi and Stunas, Trinadi Chakra, Arkchatushtaya and Nava-Subha Arka)
- Relative Vimshottari
   Dashas of prospective couple
- Relative Shodahshavarga Charts with position of lords of prospective couple

# Various matching techniques

- Basic Ashtakoota Agreement (36 Kootas based)
- ♦ Advance Ashtakoota

#### **List of Content**

- Agreement (36 Kootas based) with various doshas and its parihar avalaible in the charts), Applicablity of Dwidwardash, Navam-Pancham, Shadashtak Dosha and its parihaar
- Calculation of Various important sphootas like Beeja and Kshetra.
- Advance Ashtakoota
   Agreement (36 Kootas
   based) on the basis of
   various lords like Lagna, Second, Fifth,
   Sixth, Seventh, Eighth,
   Tenth and Moon Sign
   Lord.
- Dwadash koota agreement (50 Koota ) basis - Matching of (Dina, Gana, Yoni, Rashi, Graha Maitri, Rajju, Vedha, Vashya, Mahendra, Stree-Deergha, Nadi and Varna koota)
- Kaalidas-Koota
   Agreement (20 Koota)
   Matching of ( Nadi,

- Rashi, Graha-Maitri, Yoni, Stree-Dirgha, Gana, Mahendra, AAyu, AAya, Vashya, Deen, Varna, Vedha, Vihag, Rajju, Yogini, Linga, Bhoot (Tatwa), Gotra, Chandra Yoga)
- ♦ Kaal-Prakashika Koota-Agreement
- New System of Matching different relationship
- ♦ Vara-Vadhu, Guru-Sishya, Business Relationship, Same Sex Match and Employee-Employer Matching on the basis of highly technical astrological ground as - Manglik Dosha Agreement, Rashi, Rashi Lord and Vashya Agreement, Nakshtra Agreements, Graha Dosha Match, Planetary Cycle match and Mutual Planetary Position Match.

#### **Predictions**

- Lagna/Moon and Navamsha Sign Matching (In this part, we are checking more than 50 planetary conjunctions which need to be matched in horoscopes of groom and bride. Married life will be as favorable as many numbers of conjunctions are present in horoscopes of groom and bride.)
- Detailed analysis of Ashtakoota agreement
- Detailed analysis of Dwadashkoota agreement
- ♦ Detailed analysis of both the charts on the basis of various points - (For Boy - Health, Luck, Age, Education, child birth prospect, Special qualities, Special qualities in prospective wife, prospect of love marriage, Hurdles in married life, number of marriages, any special doshas, Danger zone, Denial of marriage, Extra - marital relations, prospect of happiness in marriage, Problematic periods of vimshottari dasha, birth in harmful nakshtra. For Girl - Health, Luck, Age, Education, child birth prospect, Special qualities, Special qualities in prospective husband, prospect of remarriage, Health problem in early age, Hurdles in married life, number of marriages, any special doshas, Danger zone, Denial of marriage, Extra - marital relations, prospect of happiness in marriage, Problematic periods of vimshottari dasha, birth in harmful nakshtra, Dowry related problems.)

#### Tools

- Probable Age Period, Year, Month and Day of Marriage for both the boy and girl.
- ♦ Tools for making your own Ashtakoota agreement setting.
- ♦ Tools for Prospect of Marriage During Selected Year
- → Tools on Marriage Related Prashnas (Questions)
- ❖ In this horary (Prashna) page number of question and their answers are depend on related boy's chart or girl's chart. This software automatically takes the information from next selected chart. (With the help of this tool one can find instant answers of various questions related to any prospective relationship.
- Tools for calculating Strength of various significators related of matching. (Prakash Paddhati)
- ♦ Tools for Matrimonial search (With the help of this tool one can match one chart with various chart on the basis of different parameters and matching points.)

#### Notable Features

- ★ Provision to Set Printing (Making models).
- ★ Provision to Store & Print Jataka Details.
- ★ 100% Accurate Calculations.
- ★ Provision to cast National and International Charts (Kundali).
- ★ North, South, East Indian and Sri Lankan Chart (Kundali) Style.
- **★** 14 Types of Ayanamshas.

| Software Installation Guide                                                                                      |
|----------------------------------------------------------------------------------------------------|
| Insert CD in CD-Drive, it will auto run. If it doesn't start automatically, then explore your CD-Drive and Do    |
| Click on Setup file & click on Next Button till the finish. Please Disable Anti-virus while Software Installing. |
| Setup Stuck at Copying Fonts?                                                                                    |
| During Installing software, if Progress Bar stops or stuck at copying fonts, cancel installation by clicking on  |
| Button. Now go to Installation Folder or Destination Folder of program. There is "Font Backup" Folder. Oper      |
| Font Backup Folder and copy all Fonts and paste it to "Control Panel/Fonts" Folder. Then restart your system     |
| will work properly.                                                                                              |
| How Get Key Number                                                                                               |
| For Registration and Getting Software Key Number visit our website and Generate Software Key Number              |
| Read the following steps and follow it.                                                                          |
| 1- Enter Mobile No. & click on send OTP button.                                                                  |
| 2- Enter OTP which sent on your give Mobile No. & click Verify button.                                           |
| 3- Select the Software which you have.                                                                           |
| 4- Enter Software User ID, User ID Printed on Software License Card, which you got inside the box & Enter        |
| Authentication ID, it also print below the User ID on Software License Card in alphanumeric characters. En       |
| mandatory field.                                                                                                 |
| 7- Enter Software Protection Number which display on installed software on the main screen in red color lik      |
| STV-RTV-WXZ etc. and click on Save & Generate Key button.                                                        |
| (If Software Compile with your Details then your Software User ID & Authentication ID mentioned in Sof           |
| On the Main Screeen you can see Software User ID & Authentication ID.)                                           |
| Software not Open by Double Click on Icon?                                                                       |
| If program not open by clicking created Icon on Desktop, First, Right Click on Program & click "Properties       |
| open a new Pop-Up of Properties, click on Tab "Compatibility" & check the box "Run this program as an            |
| administrator" then Click on Ok button.                                                                          |
| Find Installation Folder?                                                                                        |
|                                                                                                    |

you had change the Path during software installation. To find the exact location of installed software, Do the Right click on created Icon of software & go to "Properties" and the click on "Open File Location" Or click on "Find

Target" it will open installation Folder.

#### How to take Backup of stored data?

To take backup, please go to installation directory where Software installed & Copy "Data" Folder and paste it to another drive, CD or Pen Drive. Please make sure that all files of Data Folder have been copied.

#### How To restor data?

Once you have taken the backup of your data, you can restore it any time. To restore your data, please go to the directory, where you have stored Data folder during backup process. Just copy Data Folder from there and paste it to the installation directory. It will prompt a message for replace existing file, click YES, your data has been restored.

#### How to import data our other programs

If you have Mindsutra's Softwares like, E-Kundali Professional to, E-Kundali 10 want to import data just locate the directory where "DataFuturoScope.mdb" exists by clicking on "Locate" Button. "DataFuturoScope.mdb" file will exist inside the Data Folder of respective program installation directory. Now click on "Collect" Button, all data from respective program will be imported.

#### How to update to access complete future of program?

Update is necessary to access complete feature of program. Without update, you may not Save or Print any native detail. To update software, contact us immediately through email at mindsutra@gmail.com or call at 09818193410, 011-49043166 and provide your complete details like Name, Address, Contact No., E-Mail etc. Upon hearing from you, we will provide a Zip files through email, which you have to copy to your installation folder after unzipping it. To unzip file, Right Click on Zip file provided by us and then select option Extract. After copying files, just double click on Update file, it will run a program, then click on Update Button. Your program will be updated with your details.

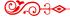

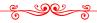

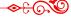

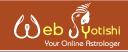

"One of the best Astrological website where get the various Astrological tools and Customize Services available with fair and reasonable price."

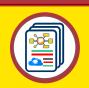

**Astrological** Website

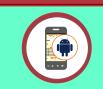

Android **Applications** 

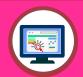

Desktop Softwares

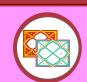

**Reports** Generations

www.webjyotishi.com, saarcas10@gmail.com

### **Vedic Astrology Tools**

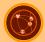

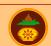

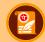

Astrology Web Service Sarvanand Muhurth

Sarvanand Panchang

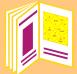

### Free Horoscope (Janma Patrika)

25 + Pages Free Horoscope (Janma Patrika) In multilanguage, one can download and save or print.

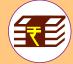

## Premium Horoscope Reports

Available in Hard Copy & Soft Copy

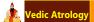

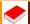

Lal-Kitab

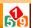

Ankshastra

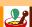

Remediyal

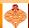

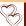

Matching

Contact Us

Ph: 9818193410, 9350247058, 25355922

E-mail: mindsutra@gmail.com, saarcas10@gmail.com Website: www.mindsutra.com, www.saarcastro.org